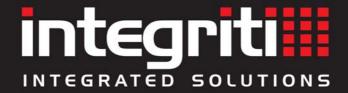

# Integriti User Manual

# Elite / EliteX LCD Terminal Keypads

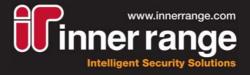

INNER RANGE recommends that all INTEGRITI systems are installed & maintained by FACTORY CERTIFIED TECHNICIANS.

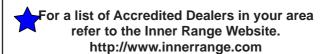

# Integriti User Manual Elite / EliteX LCD Terminal Keypads

#### **Revision 4.0**

#### **NOTES**

- 1) **Help.** Integriti keypads are designed for simple operation, with straightforward procedures, and display prompts in plain text. However, if a User is unsure of what to do next, a simple press of the <HELP> key provides instructions for most operations.
- 2) Optional Features. This manual describes some optional features that may or may not be used in your system. Some features require additional programming and/or hardware. Ask your Installer for details and use the check-boxes provided in the Table of Contents to indicate which features & operations are used.
- 3) Other Integriti User Interfaces. Consult your Installer for details.
  a) Gatekeeper Software. This optional PC Software provides comprehensive system management including most of the operations described in this manual. The software is menu driven and makes system management easy, in a simple Windows "point & click" environment with a dynamic graphical interface.
  - **b) Integriti Mobile App or SkyCommand App.** Available for Apple and Android devices, these Apps provide system status information and allow remote operation of your Integriti system from your mobile device.
  - c) Integriti Colour Graphic Terminal. The Colour Graphic Terminal features 8 status LEDs, full colour LCD screen, digital sound tones, easy to read text, and an icon, scroll wheel and function key based navigation system. Backlighting, colour schemes and default display options including Date/Time and Temperature are configurable and feature auto-dimming.

# **SYSTEM DETAILS**

| <b>CUSTOMER:</b> |              |
|------------------|--------------|
| SITE ADDRESS     | / LOCATION:  |
|                  |              |
|                  | PHONE:FAX:   |
|                  | E-MAIL       |
| NICEAL LED D     | •            |
| INSTALLED BY     | Y:           |
|                  |              |
|                  | PHONE: FAX:  |
|                  | E-MAIL       |
|                  |              |
| MAINTENANC       | E & SERVICE: |
|                  |              |
|                  | PHONE:FAX:   |
|                  | E-MAIL       |
|                  |              |
| MONITORED I      | BY:          |
|                  |              |
|                  | PHONE:FAX:   |
|                  |              |

# **CONTENTS**

|             | SYSTEM DETAILS                                  | 2    |
|-------------|-------------------------------------------------|------|
|             | Product images                                  | 4, 5 |
|             | Default LCD Display                             | 6    |
|             | System Status Messages                          | 7    |
|             | Indicator Lamps.                                |      |
|             | The Keypad.                                     | 8    |
| <b>√</b> If | ••                                              |      |
| Used.       | ALARM SYSTEM OPERATIONS                         | 10   |
| [ ]         | LOGON to an LCD Terminal.                       | 10   |
| ĪĪ          | Turning Area/s OFF.                             | 12   |
| [ ]         | Deferred Arming (Timed Disarm)                  |      |
| [ ]         | Turning Area/s ON.                              | 14   |
| [ ]         | Area Walk Testing.                              | 16   |
| [ ]         | Turning 24 Hour (Tamper) monitoring OFF and ON. |      |
| [ ]         | Activating a Panic Alarm.                       | 18   |
| [ ]         | Activating a Duress Alarm.                      | 18   |
| [ ]         | Acknowledge an Alarm.                           | 19   |
| []          | LOGGED OFF OPERATIONS                           | 20   |
| [ ]         | View Area Status.                               | 21   |
| [ ]         | Named Action Control.                           | 21   |
| [ ]         | Air Conditioning Control.                       | 23   |
|             | LOGGED ON OPERATIONS                            | 24   |
|             | USER MENU OPTIONS TABLE                         | 25   |
|             | Information: Menu Option 1                      | 26   |
| [ ]         | REVIEW MENU, 1, 1                               |      |
| [ ]         | Isolate: Menu Option 3                          | 28   |
|             | Control: Menu Option 9                          | 30   |
| [ ]         | NAMED ACTIONS MENU, 9, 1                        |      |

# **Elite LCD Terminal**

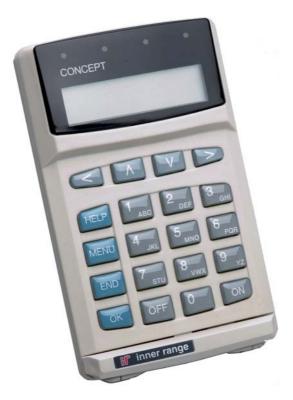

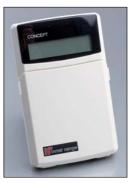

# EliteX / EliteX-SIFER Keypad

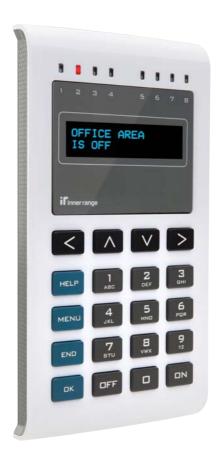

# **Default LCD Display.**

The LCD Terminal offers a number of options for the Default display. This is the display that will be shown when there are no User operations being performed, and no Alarms or other messages to be displayed.

The Default display can be selected separately for each LCD Terminal in your system. The settings can only be programmed by the Installer, who can also advise you on the appropriate options.

# System Ready

# library is Off

#### SYSTEM READY.

#### SINGLE AREA STATUS.

Displays the name and current status of a single Area. e.g. When the Terminal only provides control of one Area.

An option is also provided to allow the UP and DOWN Arrow keys to be used to view the name and current status of up to 8 sequential Areas.

12345678 001 -> YnnYnnnn

#### AREA STATUS ARRAY.

Displays the current status of 8 Areas by Area No. n = Area Off (Disarmed) Y = Area On (Armed) T = Timed Off (Defer Arming timer running) W = Defer Arm Warning. (Timer about to expire) See "Turning Areas Off" for details of the Defer Arming feature.

An option is also provided to allow the UP and DOWN Arrow keys to be used to view the current status of all Areas in the system by Area number.

90123456 009 -> nnYnnnYY

i.e. Areas 1-8 **V** Areas 9-16

**V** Areas 17-24, etc.

Mon 07 Apr 2014 13:50:11

This option requires a compatible LCD Terminal.

#### TIME & DATE.

Displays the current system Time & Date. This option is recommended if the system generates Time-On-Site reports to show Users the system Date & Time being logged.

# Integriti by Inner Range

#### CUSTOM MESSAGE.

- "LCD Messages" can provide a customized message for the Site and/or the Terminal. Some common applications are:
- -The Monitoring Station's Telephone number.
- -The Installer's Telephone number.
- -"Welcome to <your company name>"

## System Status Messages.

System operation is continuously monitored for problems and special conditions such as Power Supply, Battery, Communication or LAN Network problems.

Your Installer can configure your system so that a "Status Message" is displayed on one or more of the LCD Terminal/s if such a condition exists and will remain on the LCD display until the condition is rectified. e.g. Some module(s)

AC Power off

Elachina

If you see a message like this displayed, you should report it to an appropriate person such as the system Administrator or Installer. The system might also be programmed to report nominated system problems to a remote monitoring station.

#### The Indicator Lamps.

The multi purpose lamps can be configured by the Installer to provide quick and simple indication of Area and Alarm Status, Door functions and/or other conditions. When programmed for "Area Array", the lamps will indicate the status of 4 (Elite) or 8 (EliteX) sequential Areas in the following manner: Off

| OH                               | OII                       | riasining                     |
|----------------------------------|---------------------------|-------------------------------|
| Area Off (Disarmed)              | Area On (Armed)           | Alarm in this Area.           |
| If the lamps are configured      | d to show other condition | s, record their purpose here: |
| Lamp 1                           | Lamp 5                    |                               |
| Lamp 2                           | Lamp 6                    |                               |
| Lamp 3                           | Lamp 7                    |                               |
| Lamp 4                           | Lamp 8                    |                               |
| <b>NOTE:</b> Lamps 5 to 8 are of | on EliteX only.           |                               |

## The Keypad.

Operations & some programming can be performed by using the keypad on an LCD Terminal. (Programming is normally performed via the Integriti Software)

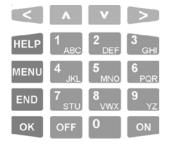

Each time a key is pressed, a short "beep" will be emitted to indicate that the key press was accepted. (The Installer can disable the beeping if necessary)

If the Terminal emits a long "beep", it means that the key press was not accepted or is not allowed.

You may only press one key at a time but key press sequences may be as fast as you like.

The functions of the 20 keys during User Operations are described below.

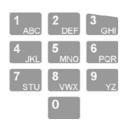

The DIGIT keys are used for entering your secret PIN code. You have 10 seconds to enter each digit, and must press the <OK> key when complete.

These keys can also be used to search for an item to be controlled by selecting the first letter of it's name.

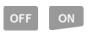

The <OFF> and <ON> keys are used to turn Off or turn On, the Area (or Area List) or Action named on the Display at the time.

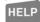

The <HELP> key can be pressed at any time to display a "Help message" about the current operation being performed.

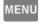

The <MENU> key is pressed <u>after PIN code + <OK></u> if you wish to perform any Menu operations. (Operations other than Area On/Off, Door Access, etc.)

OR if pressed when <u>not</u> logged on, may allow Review of past Alarms, System information and the Date & Time.

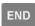

The <END> key is used when you have finished performing the required operations or if you make a mistake while entering your PIN code and want to start again.

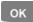

The <OK> key must always be pressed after you have entered your secret PIN code (Unless performing a "Quick Arm or Disarm" operation). You have 10 seconds to press the <OK> key after you have completed entering the code.

If PIN codes are used to unlock doors, pressing the <OK> key again will perform the Door unlock operation on the Door associated with the Terminal.

On Terminals that are programmed ONLY for Door Access control, the <OK> key may not need to be pressed twice.

(In some cases, the <OK> key may be programmed to unlock a door without a PIN code being used. e.g. In low security periods, or when the Terminal is on the inside of an Exit Door.)

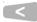

The <LEFT> arrow key will move the cursor to the left <u>OR</u> when prompted with the Area ON/OFF display, and depending on the User's permissions, changes the display to control the "24Hour" (Tamper) part of the selected Area (Normally restricted to Installer or Owner), and/or to the AREA LIST ON/OFF display.

<u>OR</u> if pressed when <u>not</u> logged on, may display Airconditioning control options if enabled.

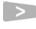

The <RIGHT> arrow key will move the cursor to the right <u>OR</u> if pressed when <u>not</u> logged on, may display Named Action control options if enabled.

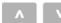

The <UP> and <DOWN> arrow keys are used to scroll up and down through a list of available items to view, control or program. e.g. Areas, Zones, Review messages, etc.

OR If pressed when <u>not</u> logged on, may display summary of Area Status if enabled.

NOTE: Keypad keys also have other functions when you are selecting, viewing, controlling or programming items in the menu. Details of the keypad functions when you are in the menu are provided in the relevant section of this manual.

REMEMBER!! Any time you need it, HELP is as close as the press of a key.

## **ALARM SYSTEM OPERATIONS**

User operations are the basic day-to-day operations performed on the system such as Arming/Disarming, Acknowledging Alarms, viewing the Event Log, etc.

Most User operations begin with the same simple Logon procedure described below. When this is done, the system verifies the User and depending on the operations allowed, the User is then able to press another key to select or perform the operation required.

#### LOGON to an LCD Terminal.

Logging on is the <u>first step</u> performed in <u>MOST</u> operations.

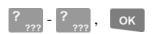

Code : ####

Good Afternoon Carrie Brown Enter your secret PIN Code using the digit keys, then press the <OK> key. Each digit pressed will be displayed as a hash (#) character.

If you make an error while entering your PIN code, press the <END> key and start again.

If there are no messages to be acknowledged, the Display may first greet and identify you. Note: Greeting can be disabled if required.

If there is a message to be acknowledged, refer to "Acknowledge an Alarm".

Office is On Press Off

The status of the first Area (or Area List) that you are allowed to control is displayed, with a prompt to perform an ON or OFF operation.

END

When your operations are complete, you must Logoff the Terminal by pressing the <END> key.

#### NOTES:

#### 1) Keypad Lockout.

If an invalid PIN Code is entered, an "\* Illegal PIN \*" message will be displayed.

```
e.g. * Illegal Pin * 2 attempts left
```

If a Valid PIN code is still not entered after a number of successive tries (usually 3 to 5), the keypad will be totally locked out for a pre-determined period (Normally 60 seconds). On the next attempt the LCD Terminal will display:

```
e.g. Keypad Lockout
Wait 53 seconds
```

A message will be logged in the Review memory and an alarm message "Too Many Tries" may be reported.

#### 2) Duress.

If you are being forced to perform operations at an LCD Terminal against your will, your system may allow a Duress alarm to be activated by using a special PIN Code. See "Activating a Duress Alarm" for details.

#### 3) PIN discovered.

When programming User Codes, if a User attempts to choose a PIN Code that already exists, the display will show the message:

```
Error: PIN exists
Wrong length or other problem
```

Whenever that PIN Code is now used, the LCD Terminal will display a warning:

```
PIN has been
Discovered
```

If you see this message, you can press <OK> to continue your operation, but make arrangements to have your PIN Code changed as soon as possible.

## **Turning Area/s OFF.**

Once you have Logged on to a Terminal, and have seen the Area status with the "Press Off" or "Press On" message, you may perform the Area OFF or ON operations.

Remember: You have a limited time to turn an Area OFF once you have entered the

**Remember:** You have a limited time to turn an Area OFF once you have entered the Area (Usually 30-90 seconds). Ask the Installer for the Entry time used in your system.

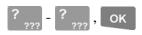

Logon to the Terminal as described earlier. (PIN code + <OK>)

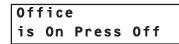

After the greeting (if enabled), the display will show the Area Status etc. To select another Area see "AREA SELECTION" on the next page.

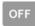

At the "Press OFF" prompt, turn the displayed Area (or Area List) OFF by pressing the <OFF> key.

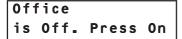

The display will alter accordingly to indicate that the operation was successful.

**NOTE: Quick Arm/Disarm.** Your system may be configured to allow a nominated Area to be controlled simply by entering your PIN code, then the OFF or ON key. i.e. OK key not required. (Elite LCD Terminal V8.3 or later)

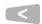

If you are allowed to control more than one Area:

# Admin Building Area List On/Off

-DISPLAY MODE.

The Display mode can be changed from Single <u>AREA</u> to <u>AREA LIST</u> and vice versa. Press the <LEFT ARROW> key once or twice until you see the text "Area List On/Off" on the bottom line.

By using <u>AREA LISTS</u>, you can turn OFF all the Areas in the List that you are allowed to control, with a single operation.

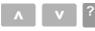

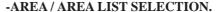

You may select other Areas or Area Lists by using the <UP> and <DOWN> Arrow keys and/or the <DIGIT> keys to select the 1st letter that the Area name begins with.

- e.g. A system has Areas named "Reception", "R & D" and "Robs Office".
- 1) To select any of these Areas, press the <6 PQR> key until an Area starting with "R" is displayed. (In this case you would need to press the key 3 times to select the letter "R")
- 2) If the Area that you require is not displayed, use the <DOWN> Arrow key to scroll through, and select, another Area starting with that letter.

Note: Areas are sorted numerically after the 1st letter.

#### **Deferred Arming (Timed Disarm) option.**

In some applications the system is programmed so that certain Users may only turn the Area Off for a limited time. e.g. A cleaner or guard working outside normal working hours may only turn the Area Off for 60 minute intervals with a Warning period provided before the Area Re-arms. The Defer Timer and Warning Timer periods are both programmable by the Instller.

Strongroom is Timed Off

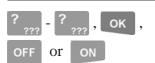

Strongroom about to arm

When these Users turn an Area Off, the display shows the Area is Off with a timer running.

At any stage during the defer time, the User can turn the Area Off again, to re-start the timer, or turn the Area back On and cancel the timer.

When the Defer timer expires, the LCD Terminal will beep every 2 seconds and display this warning.

The User can still perform the Area Off or Area On operations during this warning period, but if no action is taken the Area will automatically turn On when the warning period expires.

## Turning Area/s ON.

<u>NOTE</u>: Some systems have the Pre-Arm "Walk Test" feature enabled. If so, the procedure below is followed except that <u>after</u> the initial Input Seal test, the system then enters Walk Test mode. Refer to "Area Walk Testing" on the following page.

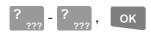

Logon to the Terminal as described earlier. (PIN code + < OK >)

# Conference Room is Off Press On

After the greeting (if enabled), the display will show the Area Status as before. <u>If you are allowed to control more than one Area</u>, the DISPLAY MODE can be changed and AREA/S SELECTED as described in "Turning Area/s OFF".

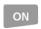

At the "Press ON" prompt, turn the displayed Area (or Area List) ON by pressing the <ON> key.

See "Quick Arm/Disarm" under "Turning Area/s OFF" for additional information.

Display briefly shows:

Testing Inputs
Please Wait

After the <ON> key is pressed, the system will test the state of all the inputs allocated to the Area to ensure that they are in the Sealed condition and the Area is ready to be turned ON.

#### THEN:

If all Zones programmed to be tested are Sealed, the Area will turn ON and the display will show:

Conference Room 35 seconds left

a) The exit delay countdown if the "Exit display" option has been enabled by the Installer and the Area has an exit timer. Upon expiry, the display will return to the default display.

#### OR

b) The default display if there is no exit timer or the "exit display" option has been disabled by the Installer.

# Office PIR in Alarm

#### OR

After pressing the <ON> key, the display may show a message like this.

It means that the item displayed is either in an alarm state or faulty (Tamper state), and the Area will not turn ON.

e.g. A door or window has been left open.

A detector or it's cabling have been damaged. Try to rectify the problem before trying again.

ок

If this is not possible, you may be allowed to ISOLATE the item while the "in Alarm" or "in Tamper" message is displayed, by pressing the <OK> key.

#### NOTE:

Inputs isolated in this way are automatically de-isolated when the Area is turned OFF.

Timeout Arming Aborted

If no action is taken for unsealed Inputs after a period of time, the Arming procedure will be aborted.

## **Area Walk Testing.** See note at top of page 14.

This option allows specified Zone Inputs to be tested prior to turning the Area ON. Testing simply involves activating the devices (usually detectors) and then allowing them to return to their normal state. e.g. Walk past movement detectors, open and close doors, press then release panic buttons, etc.

# Storeroom Door not Tested

After the initial test to check that all Zones are Sealed, the Walk Test commences. The display will update with a beep every few seconds to show any Zones that have not been tested. The following key functions are available while this display is shown, and may need to be used if any device fails to operate or cannot be tested:

ок

To abort the Walk Test or Isolate one or more Inputs that cannot be tested, and turn the Area ON, press the <OK> key to Isolate an Input while its name is being displayed until the "All Inputs Sealed" message is displayed.

CAUTION: Inputs Isolated in this operation will

CAUTION: Inputs Isolated in this operation will not be monitored for this arming period.

END

To abort the Walk Test without turning the Area ON, press the <END> key.

?

To manually advance to the next untested Zone, press any other key.

#### All Inputs Sealed

When all the Zones have been tested and there are no faults, the "All Inputs Sealed" message is displayed briefly and the normal Arming procedure will continue.

# Timeout Arming Aborted

The walk test will only run for a limited time. The time is programmed by the Installer. If the walk test is not completed within the allowed time, the test will be aborted. The message shown opposite will be displayed and the Area will NOT be armed.

# Turning "24 Hour" (Tamper) monitoring OFF and ON.

The "24Hr" part of an Area continuously monitors the equipment and inputs for faults or deliberate interference and activates "Tamper" alarms when these conditions occur. Occasionally the Installer, or a User with the appropriate level of authority, may need to turn the 24Hr part of an Area Off so that maintenance or changes can be performed on equipment or devices (detectors etc.) in the system.

Note that most Users in the system will NOT have access to this operation.

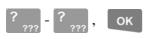

Logon to the Terminal as described earlier. (PIN code + <OK>)

Warehouse is Off. Push On

After the greeting, the display will show the Area Status etc. as before.

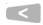

Press the <LEFT ARROW> key once.

Warehouse 24hr is On The display should now show the Area name and indicate if 24Hr monitoring is Off or On in this Area. *Note: If the 24hr status message is not shown, you do not have permission to perform this operation.* 

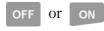

Use the <OFF> or <ON> key to turn the 24Hr (Tamper) monitoring Off or On as required.

<u>NOTES</u>: When the 24Hr monitoring is turned Off in an Area, it will automatically be turned back On again when the Area is turned ON to ensure that Tamper monitoring is not compromised. If the Area was already Off when the 24Hr monitoring was turned Off, the Area must be turned back on again before 24Hr monitoring will be re-enabled.

Warehouse 24hr is Off The display will alter accordingly to indicate that the operation was successful.

If you need to turn 24Hr monitoring Off in other Areas:

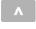

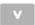

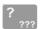

You may select other Areas by using the <UP> and <DOWN> Arrow keys or the letter key that the Area name begins with.

# Activating a "Panic" Alarm.

Your system may be programmed to allow a Panic alarm to be activated from an LCD Terminal without logging on. The resulting action and display will depend on how this feature is programmed in your system. Consult your Installer to detemine if the Panic function is enabled and how it will operate.

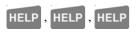

Press the <HELP> key three times in a row at any LCD Terminal that has the Panic option enabled.

Help at Term. 01 Enter your PIN c The messages shown opposite will be shown in turn with the first and second presses of the <HELP> key.

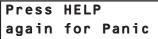

Press the <END> key to abort if you pressed the Help key a second time accidentally.

END

# Activating a "Duress" Alarm.

Your system may be programmed to allow a Duress alarm to be activated if you are being forced to perform operations at an LCD Terminal against your will.

Duress is activated by simply entering a special PIN Code instead of your normal PIN Code, when logging on to the LCD Terminal.

See "LOGON to an LCD Terminal".

The resulting action will depend on how this feature is programmed.

Typically a "Silent" alarm is activated. (A discreet alarm report is sent to the remote monitoring station)

#### **IMPORTANT NOTE: Consult your Installer:**

- To detemine if the Duress Code function is enabled in your system.
- For details of any Duress Codes that will be used.
- For details of how the Duress Code function will operate &/or report.

# Acknowledge an Alarm.

Alarm messages must be acknowledged by a User with the appropriate authority. These messages provide precise information of the type of alarm, the Area it has occurred in, and the Input that generated the alarm.

# Had Event in Office

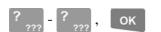

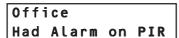

ок

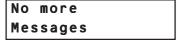

An Event message may be displayed on the Terminal indicating which Area an Alarm has occurred in.

Logon to the Terminal as described earlier. (PIN code + < OK >)

The display will show the specific details of the Alarm.

The Area name will be displayed on the top line. The type of Event (e.g. Alarm Event) and the Input name will be displayed on the bottom line. The message will scroll if more than 16 characters. e.g. "Had Alarm on Front Door Reed Switch"

Note the details, then press <OK> to acknowledge the message. If there are other messages to be acknowledged, the next Event will be displayed until all messages have been acknowledged.

The display will briefly show "No more Messages", before going to the Area ON/OFF display.

## LOGGED OFF OPERATIONS.

Individual LCD Terminals may be programmed to allow Users to view system status and perform a number of operations without Logging on to the Terminal.

# **Quick Event Log Review.**

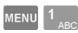

Nov06 03:27:42.3 Alarm Activated

Press the <MENU> key, followed by the <1> key.

The most recent event will be shown.

The Top line shows the Date and Time of the event. The Bottom line records the event details.

If the detail is longer than 16 characters, the display will automatically scroll slowly.

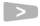

**END** 

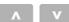

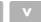

<RIGHT> arrow key can be used to scroll the display one character at a time.

<UP> and <DOWN> arrow keys will step to the previous event or next event respectively.

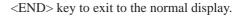

See "LOGGED ON OPERATIONS" for more details of viewing the Event log.

#### Time and Date.

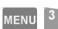

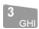

Press the <MENU> key, followed by the <3> key.

Feb25 16:52:05.7

The display will show the Month, Date and Time in the format HH:MM:SS.S

#### **Note: Permanent Time and Date display.**

An option is available to enable any LCD Terminal to show the current system Time and Date as the default, as long as there are no other Alarm Messages, Warnings, etc. to display. This option is useful if the system is used for "Time In Attendance" or "Time on Site" monitoring to provide Users with a display of the actual system time being logged. See page 6 for more information.

#### Area Status.

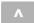

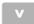

Areas: 12345678 001 -> nnYnYnYY Press the <UP> or <DOWN> arrow key.

#### Area Array Option.

If Area Array is enabled, the display shows 8 sequential Areas. The letter below each Area number indicates the current Status.

The number on the bottom left of the display indicates the first Area shown in the current array. e.g. 009 = Area 9, 017 = Area 17, etc.

Λ ٧

The <UP> and <DOWN> arrow keys will step to the previous 8 Areas or next 8 Areas respectively.

# Waiting Room is Off

#### **Text Array Option.**

If Area Text is enabled, the display shows the status of the Area associated with the Terminal in text form.

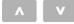

The <UP> and <DOWN> arrow keys will step to the previous Area or next Area respectively. Press <END> when finished.

#### Named Action Control.

Named Actions are outputs or other entities that can be controlled automatically and/or at an LCD Terminal. Typical applications include lighting, heating, pumps, speaker switching, irrigation, etc. Control options depend on the type of entity. Operations for an Auxiliary Output are shown in the example below. NOTE: Some Named Actions may be limited to control by particular Users via the Control Menu after logging on.

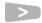

Find Actn Name ^ Garden Lighting

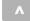

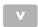

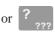

Pess the <RIGHT> arrow key.

The display shows the name of the first Named Action.

To select another Named Action, use the <UP> and <DOWN> Arrow keys.

## Patio Speakers is Off

is Off

#### OR

Search for a Named Action by name by pressing the DIGIT key that represents the first letter of the name. (You may have to press the key 2 or 3 times, depending on the letter required and the names in the system.)

If the Named Action you want is not displayed because of other names beginning with the same letter, use the <DOWN> Arrow key to locate it.

When the desired Named Action is displayed;

Press the ON key or OFF key to turn the Named Action On or Off as required. The display will update accordingly.

#### OR

Press the <RIGHT> arrow key to enter a timer value. Enter a 3-digit numerical value then use the  $\langle 5 \rangle$  (M) or  $\langle 7 \rangle$  (S) key to select Minutes or Seconds.

When the required timer period is displayed, press the <ON> key to execute the action.

The display will briefly show "Action Sent...", and will then show this status display that includes a countdown timer

Select another Named Action to control using the

<UP> and <DOWN> arrow keys or <DIGIT> keys.

OR

Press the <END> key to exit to the normal display.

The message; "Error: That action not allowed." will appear if you attempt to control a Named Action is not allowed at this Terminal.

# Pool Pump

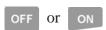

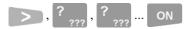

Pool Pump Time On: 025 m

Pool Pump is On (024:42)

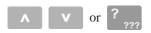

**END** 

Error: That action not

## **Air Conditioning Control.**

Integriti offers dedicated logic for control of Airconditioning systems. Programming options allow automatic control and/or control by a User at an LCD Terminal.

Individual LCD Terminals may be programmed to provide Airconditioning system control without requiring a User to Log on to the Terminal. The User may switch between different modes of operation and turn Airconditioning Zones On and Off.

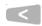

AC Mode: Cooling

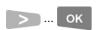

ACZones FWS Select: YnY

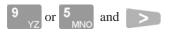

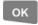

Aircon Operate
Time (min): 0000

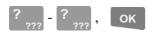

AirCon now Cooling

If this option is enabled, simply press the <LEFT> arrow key on the LCD Terminal.

The display shows the current Air-conditioning Mode enabled: Off / Heating / Cooling / Heating+Boost / Cooling+Boost.

To change the mode, use the <RIGHT> arrow key until the required option is displayed, then <OK>.

The display will now allow you to select the Aircon Zones that will be switched to the selected mode. The letters on the top line are the first letters of the Zone Temperature Sensor names programmed by the Installer.
e.g. FWS = Factory, Warehouse and Storeroom.

To select the Zones to switch, press the <9> key to

set to Yes or <5> key to set to No and the <RIGHT> arrow key to advance to the next Zone. When finished selecting the Zones, press the <OK> key.

The display will now allow you to select an optional On time if required.

Press <OK> to ignore, or use the digit keys to enter a time in minutes, then press <OK>.

The display will update to confirm the operation was successful.

## LOGGED ON OPERATIONS

Users with the appropriate level of authority can perform many other operations via the User Menu when logged on.

The table opposite shows the options typically available while the most common operations are described in detail on the pages that follow.

#### Accessing the Menu.

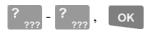

Logon to the Terminal as described earlier. (PIN code + <OK>)

OFFICE is Off. Press On

The display will show the Area Status etc. as before.

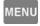

\*\* Main Menu \*\*
O=On/Off 1=Info

Now press the <MENU> key.

While logged on, the Menu key can be used at any time to return to the Main menu.

The display will now scroll through the list of Menu options. User Permissions will determine which options will be available to each User.

?

0-Area ON/OFF

1-Info 5-Times

**2**-Access **6**-Miscellaneous

3-Isolate4-Testing9-Control

NOTE: When in the menu, you can return to the Area ON / OFF display by pressing <MENU>, 0.

Press a <DIGIT> key to select a Menu option.

Note: Some options in Sub-menus (e.g. User Codes, Review & Time/Date) require another digit or two to be pressed. The display will show another sub-menu list similar to the one above when required.

Use the key sequence shown immediately below each menu option heading, or the chart at the rear of this manual to determine the key sequence required to access each menu option.

e.g. User Codes: <MENU>, 2, 1. Unlock Door: <MENU>, 9, 2, 1.

# Integriti Common User Menu Options.

This table can be used to determine how to access common Integriti User Menu options.

e.g. View number of Users in an Area: Press <MENU>, 1, 7 Lock or Unlock a Door List: Press <MENU>, 9, 2, 2

| M | ain Menu      | Sub-menus                                                                                                    | Options               |
|---|---------------|----------------------------------------------------------------------------------------------------|-----------------------|
| 0 | Area On/Off   |                                                                                                    |                       |
| 1 | Information   | 1 Review 2 Locate User 3 Read Analogue Inputs 4 Read Counters 6 View License Permissions 7 Read Number of Users 8 Module Details 9 Panel Details |                       |
| 2 | Access        | 1 User Codes                                                                                                    |                       |
| 3 | Isolate       |                                                                                                    |                       |
| 4 | Testing       |                                                                                                    |                       |
| 5 | Times         | 1 Time / Date                                                                                                    |                       |
| 6 | Miscellaneous | 2 UK Reset<br>3 Soak Testing                                                                                                    |                       |
| 8 | Service       | 2 Test Report                                                                                                    |                       |
| 9 | Control       | <ul><li>1 Named Actions</li><li>2 Doors</li><li>4 Lifts</li></ul>                                                                                | 1 Door<br>2 Door List |

REMEMBER!! Any time you need it, HELP is as close as the press of a key.

# **Information:** Menu Option 1

#### ACCESSING REVIEW.

#### **REVIEW**

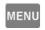

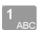

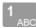

Allows a User to view the event log stored in the memory according to their Review Level and Review Category settings.

This may be required to find out details of past alarms or user activity, etc.

#### REVIEWING THE EVENT LOG.

Dec06 17:30:26.7 Linda at Review The Display will show the <u>last event</u>, which will probably be a record of yourself accessing the Review Menu.

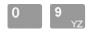

The <0> key is used to go to the <u>start of review</u> (earliest event still stored) and the <9> key is used to go to the <u>end of review</u> (last event saved).

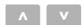

<UP> (back) and <DOWN> (forward) Arrow keys are used to search the event log, one event at a time.

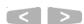

<LEFT>: Forces display to the start of the text.
<RIGHT>: Scrolls text one character at a time.

ON

Selects between different display options:

- 1) Full Text.
- 2) Abbreviated Text.
- 4) Raw Review Data.

The amount of detailed events shown on the display can be adjusted by using the Review Filter. *See the following page for details.* 

#### **REVIEW FILTER:**

The DIGIT keys, 1 to 8 can be used to alter the degree of detailed Review events shown on the display.

The <1> key will cause only the least detailed Review to be displayed, while the <8> key will cause the most detailed Review. Keys <2> to <7> will provide varying degrees of detail accordingly.

You can use these filter keys in conjunction with the UP and DOWN Arrow keys to locate a specific event and then review all the other events around it in more detail.

#### FILTER OPERATION:

(Go to End of Review) then ? (One of the digits 1 to 8) to select the filter level.

Then use the <UP> Arrow key to search back through Review.

You can use one of the <1> to <8> keys at any time to alter the selected level. e.g. You can use a lower level in order to locate a particular alarm event or a specific date & time more quickly, then select level 8 in order to view the other Review events around that point in more detail.

NOTE: Use HELP to view the list of review options available.

## **Isolate:** Menu Option 3

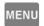

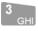

If a detector or alarm contact is faulty, or its cabling has been shorted or cut, you may be unable to turn ON any Area that the faulty device is in.

Users with the authority to "Isolate on Exit" can isolate any faulty devices when prompted during the Area ON procedure. (*see "Turning Area/s ON" for details*) However, when you know that a device is faulty, (e.g. A roller door contact has been damaged by a Forklift) you may also have the authority to Isolate the Input via this menu option before anyone attempts to turn the Area ON.

Note that System Inputs can also be isolated. e.g. An Expander Module Siren Tamper System Input could be isolated while damaged speaker cabling was awaiting repair.

NOTE: The Isolate menu also allows you to De-isolate Inputs if the fault is rectified before the Area needs to be turned ON.

#### SELECTING AN INPUT TO ISOLATE

The Input to be isolated can be selected by name or by the Input ID number.

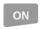

The <ON> key is used to toggle the display between the Input Name selection screen (default) and the Input ID selection screen.

#### Input Name selection.

Find Input Name#
Foyer PIR

Select the name of the Input to be Isolated.

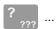

Press the <DIGIT> key that represents the first letter of the Input name. You may have to press the key up to 4 times to obtain the required letter or number.

e.g. For Inputs beginning with the letter "T", press the "7" key twice.

v if required

If the name you want is not displayed because of other names starting with the same letter, use the <DOWN> Arrow key to locate the name, then press the <OK> key to proceed.

ON

# Input to Isolate CO1:ZO1

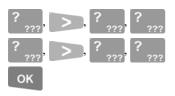

#### Input ID selection.

If you know the Input ID, press the <ON> key to select the Input ID mode.

The display will prompt you to enter the Module/Input ID of the Input you wish to isolate.

Enter the letters and numbers with the <DIGIT> keys. You will need to use the <RIGHT> arrow key to move the cursor after entering a letter.

When the full ID is entered, press <OK> to proceed.

NOTE: When an Input ID is selected, the <ON> key can be used to view the name for that Input.

# Foyer PIR Enabled

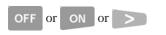

#### ISOLATE / DE-ISOLATE THE INPUT.

When an Input has beed selected, the display will show the name and current status of the Input.

<OFF> key to Isolate the Input displayed. Any Inputs isolated in this way are automatically De-isolated when the Area is next turned OFF.

<ON> key to De-isolate (or "Enable") the Input.

<RIGHT> arrow key to "Sticky Isolate" the Input. The Input will <u>remain</u> isolated unless De-isolated from a User Terminal via this Menu option, or from the Integriti software.

# Office Door Reed Isolated

The display will automatically update to show the new Isolate status.

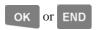

When complete, press the <OK> key to return to the "Input to Isolate" display, or <END> to exit the Isolate Menu.

# **Control:** Menu Option 9

#### NAMED ACTIONS

Named Actions are operations other than the standard alarm & access control functions, that can be controlled (e.g. turned On and Off) by a User.

e.g. Garage Door, lighting, irrigation, etc.

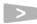

OR

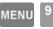

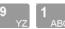

Access to some Named Actions may be gained by simply pressing the <RIGHT> arrow key on the LCD Terminal. *See pages 21 & 22*.

Other Named Actions need to be secured and can only be controlled via this Control Menu option.

Part Number: 630026I

Named Actions that must be controlled via this Control Menu option can also be programmed by the Installer to define which Users may control which Actions. When this feature is utilized, you will only be able to view and control Named Actions that you have permission for.

After selecting the Menu Option (<MENU>, <9>, <1>) refer to "Named Action Control" (pages 21 & 22) earlier in this manual for details of the Control options.

NOTE. Named Action operation can be enhanced by installing an Integriti Colour Graphic Terminal, using the Integriti Mobile App and/or utilizing one of the Wireless Remote Fob products compatible with Integriti. Consult your Installer for details.

#### Disclaimer

While every effort has been made to ensure the accuracy of this manual, the manufacturer and/or it's agents assume no responsibility or liability for any errors or omissions.

Due to ongoing development and product improvements, the contents of this manual are subject to change without notice.

Check the Website for updates: www.innerrange.com

Enquiries or comments relating to this manual should be sent to:

E-MAIL: publications@innerrange.com FAX: +61 3 9753 3499.

© 2014 - 2017. Inner Range Pty. Ltd.